Side 1

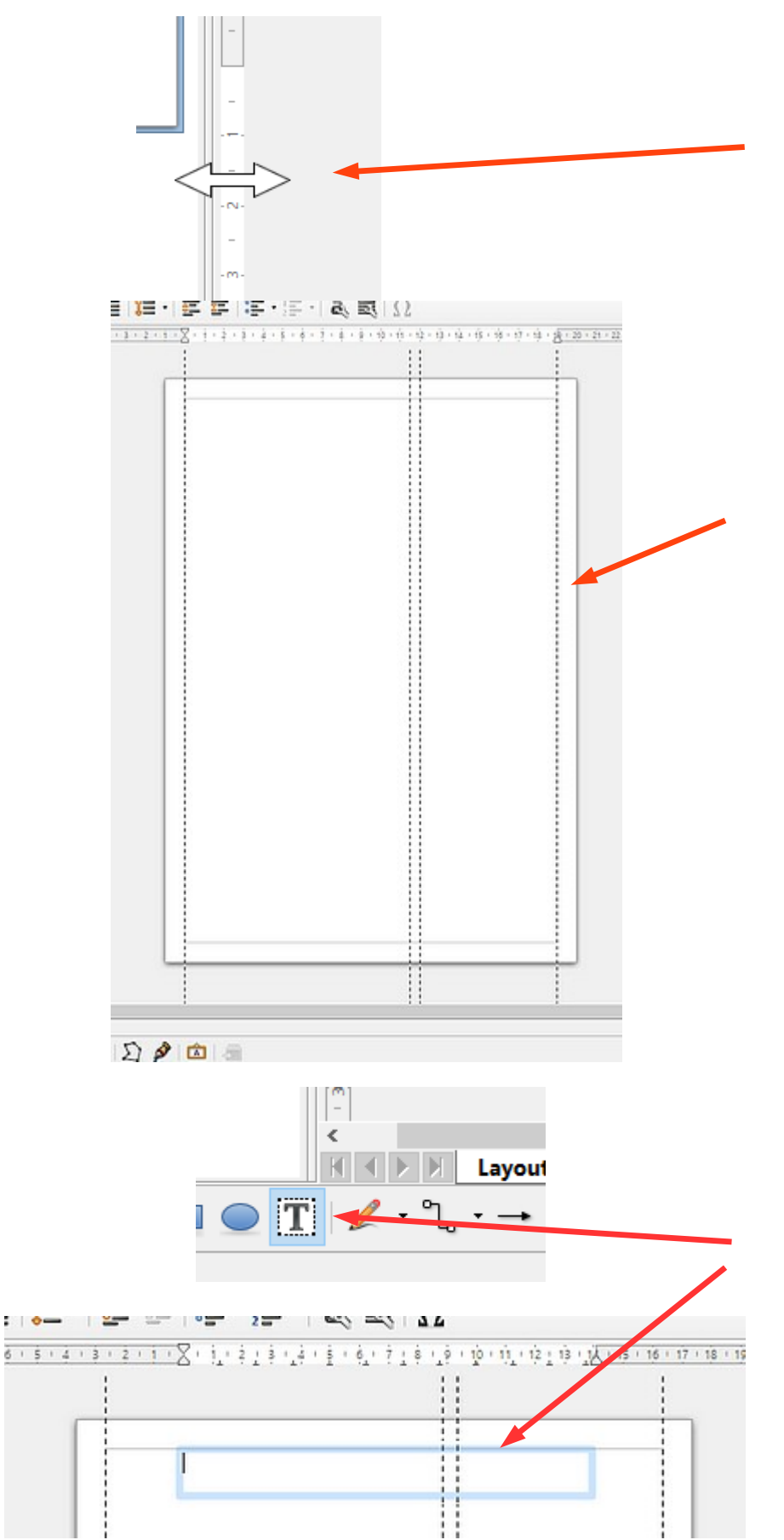

Det første jeg gør er at lave hjælpelinjer. Før musen ud i linealen i venstre side. Når musepilen bliver til en dobbeltpil , holdes musetasten nede og så trækker man en hjælpelinje ind på A4 siden. Til mine vejledninger sætter jeg den første hvor margin er. Den næste ved 11,5 cm. Den tredje ved 12 cm og den sidste ved margin i højre side.

Her ses siden hvor hjælpelinjerne er lavet

Nu laves den gennemgående overskrift som skal være på alle sider.

Tryk på tekstikonen forneden og tegn med musen en tekstboks.

Vælg centreret skrift

Brug den størrelse der er fra starten 18 pkt. centreret Sådan opsætter jeg vejledninger i LibreOffice Draw Skriv så overskriften. Lav så et linjeskift. saadan opsaetter jeg vejledninger B.odg - LibreOt Formater Filer Rediger Vis Indsæt Fun - D. L  $\left| \mathbf{z} \right|$ **Liberation Sans** 18 a Vælg nu 12 pkt. og skriv Side Og lave nu et mellemrum 12 **Sider** 13 1  $14$ 15 Sådan opsætter jeg vejledninger i LibreOffice Draw Side | Der skal nu indsættes sidetal. jeg vejledninger B.odg - LibreOffice Draw /is Indsæt **Formater** Funktioner Gå op i menuen Indsæt **Dias** N Dupliker dias Ned til Felter d Lag... Vælg så sidetal Indsæt fangpunkt/fanglinje, Felter Dato (fast) k Kommentar Dato (variabel) Du kan selvfølgelig også lave Klokkeslæt (fast)  $\Omega$  Specialtegn... sidetal forneden på siden hvis du Klokkeslæt (variabel) Formateringsmærke ønsker det **BE Hyperlink**  $Ctrl+K$ Forfatter Sidetal **Billede...** Sidetitel Medie  $-2.$ Der er nu indsat et 1 tal. Man kan se at det i første ir jeg vejledninger i LibreOffic omgang er i et gråt felt. Det betyder blot at side tal Side 1 indsættes automatisk når man tilføjer sider

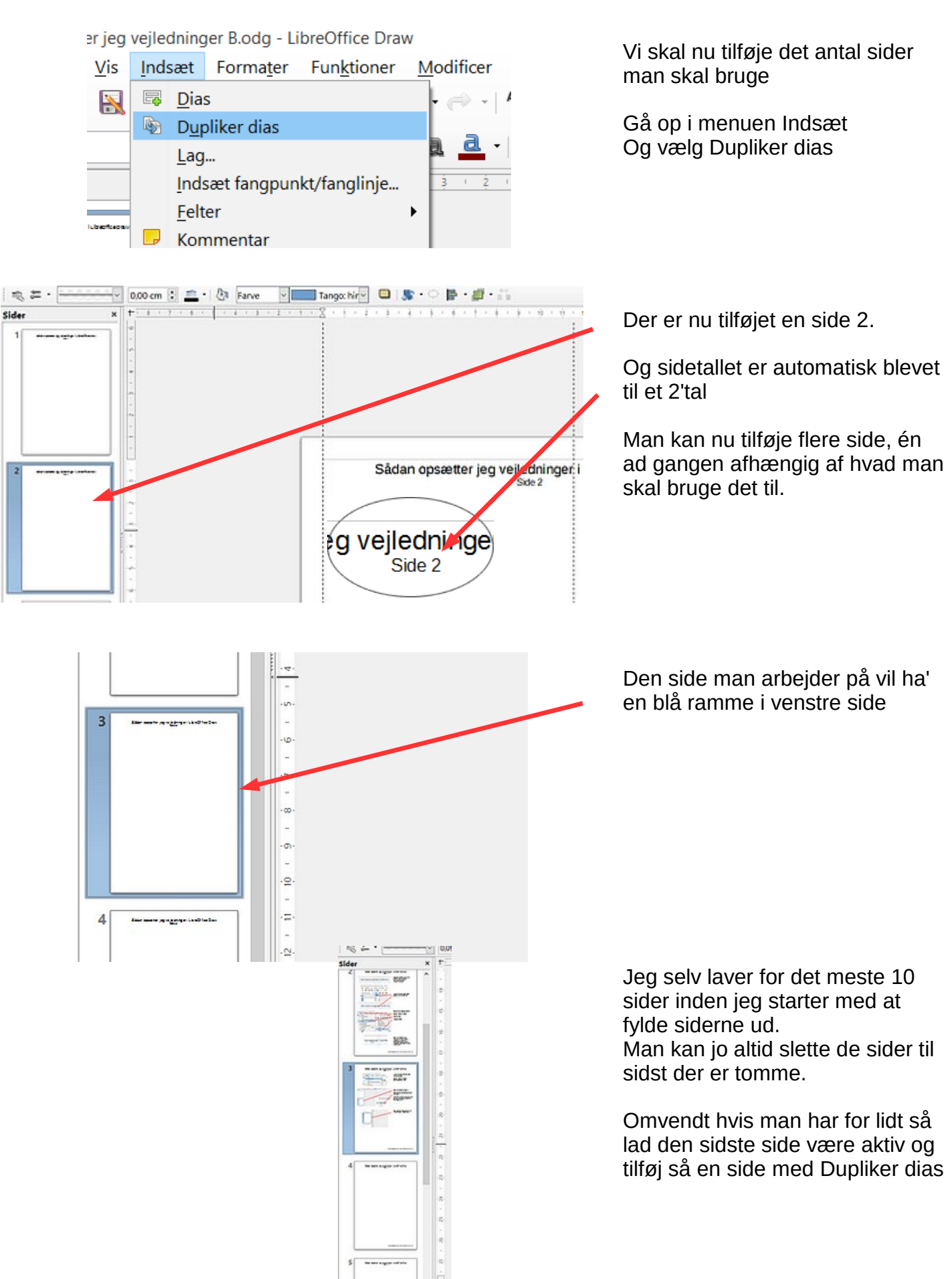

×

**Groutnet**<br>N. Maye 11<br>HDCMH  $0 - x$ **ACRES** - Marily . F m 回答の  $\begin{array}{c} 0.16 \\ 0.16 \\ 0.04 \\ 0.04 \end{array}$  $\begin{array}{l} 8 & \text{H B} \\ 30 & \text{H B} \end{array}$  $\frac{1}{1000}$ **O B B B B B B C G H E B B**  $CD \sim 10 \text{ km}$ 

Når jeg laver mine vejledninger har jeg altid Photofiltre 7 i gang også.

Om det er vejledninger til Photofiltre 7 eller et andet program så er princippet det samme hvis man vil vise en menu i et program.

Lad os tage en menu i Draw f.eks. den med at indsætte sidetal

Man åbner menuen og finder f.eks. sidetal.

Man kopierer nu skærmbilledet Ved at bruge PrtSc tasten på tastaturet. (Print Screen) Så kopieres skærmbilledet til udklipsholderen

Gå nu over til Photofiltre. Højreklik og vælg Indsæt som nyt billede

Nu indsættes hele skærmbilledet i **Photofiltre** 

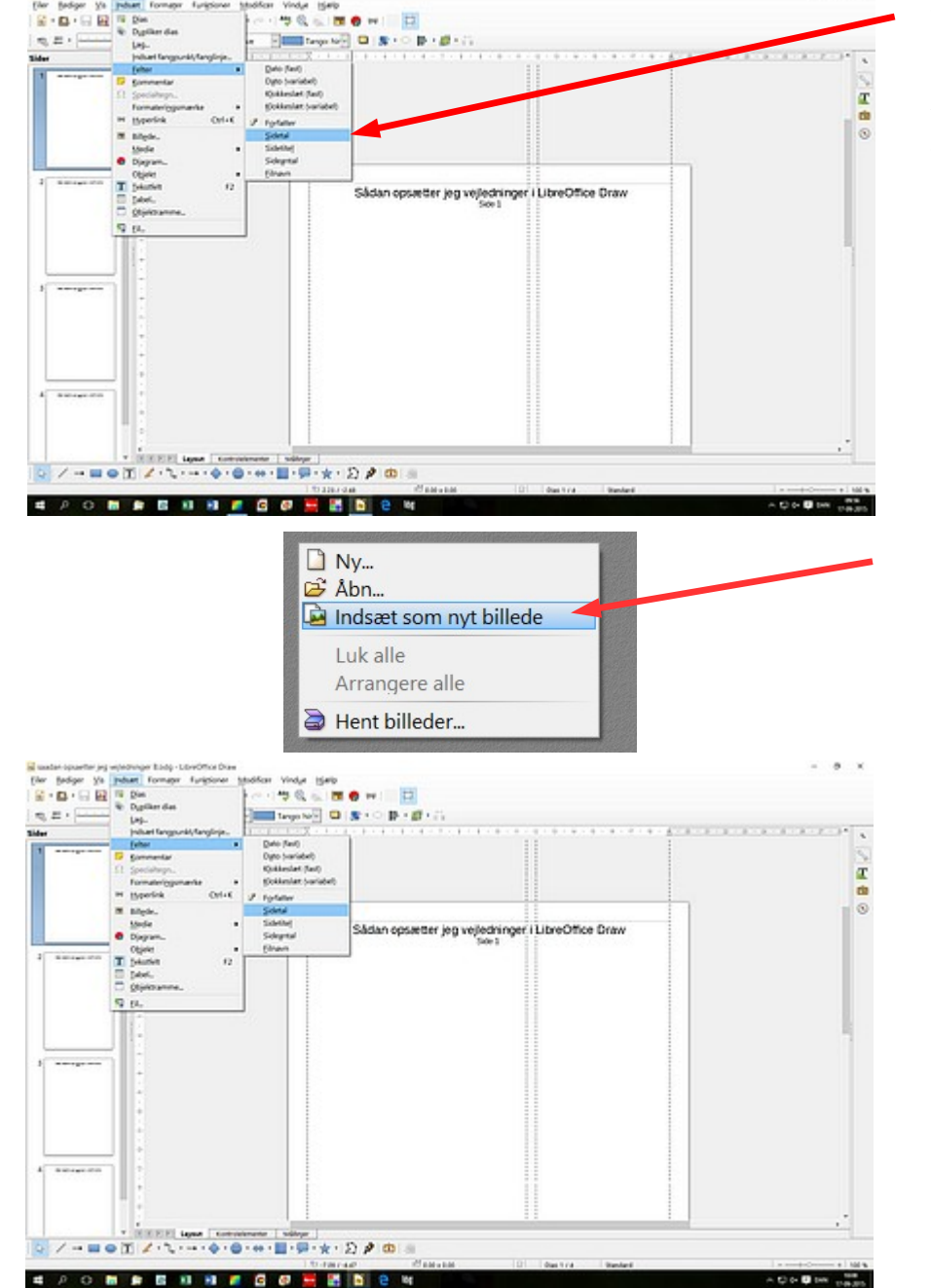

Denne vejledning er lavet af Bent Nielsen Korsør sept. 2015

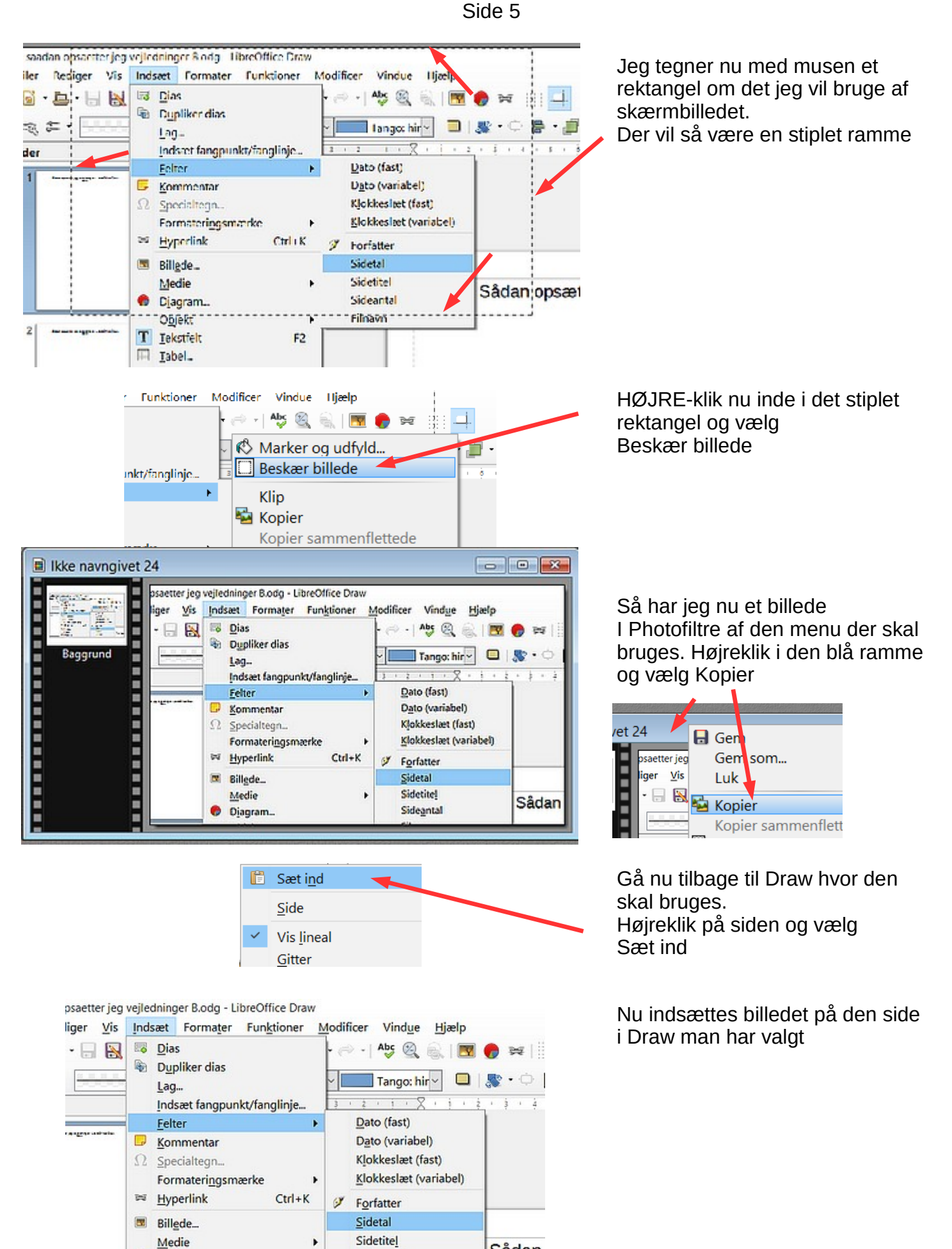

Sådan

Sideantal

Diagram...

![](_page_5_Figure_1.jpeg)

![](_page_6_Picture_74.jpeg)

**Q** hours **COLOR** 

 $\frac{1}{2}$ 

![](_page_6_Picture_2.jpeg)

![](_page_6_Picture_3.jpeg)

De røde pile

Jeg bruger jo at sætte røde pile ind så der ikke er tvivl om hvor teksten hører til. Dem får du på denne måde.

Du kan forindstille sådan.

Tryk på denne ikon

![](_page_7_Picture_53.jpeg)